110 學年度上學期國立空中大學因應新冠疫情 新生選課輔導線上說明會操作手冊

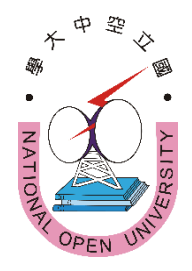

### 內容

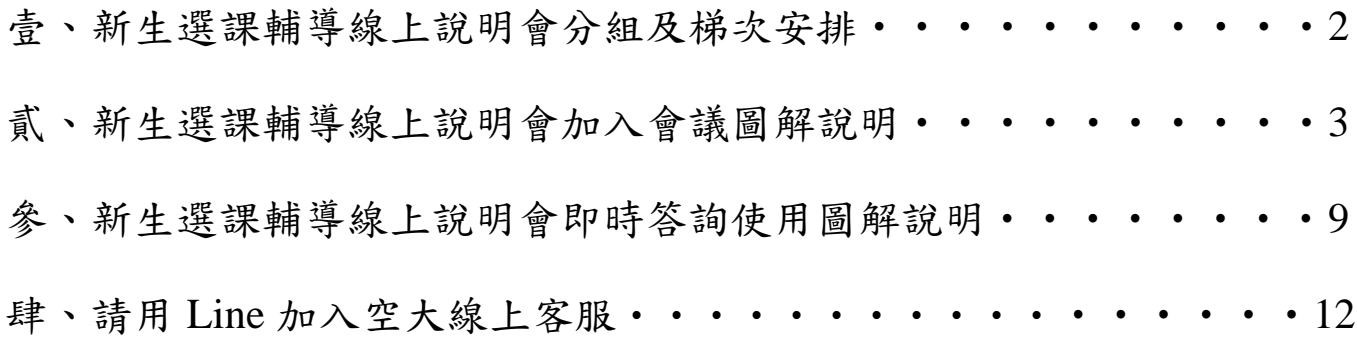

規劃:國立空中大學防疫會議異地辦公工作小組召集人

- 主辦:國立空中大學學生事務處
- 承辦:各學習指導中心
- 協辦:各學系、通識教育中心、教務處、教學媒體處、資訊科技中心、 出版中心

# 壹、新生選課輔導線上說明會分組及梯次安排

請您根據下表所列分組及梯次時間參加新生選課輔導線上說明會:

 $\mathsf{r}$ 

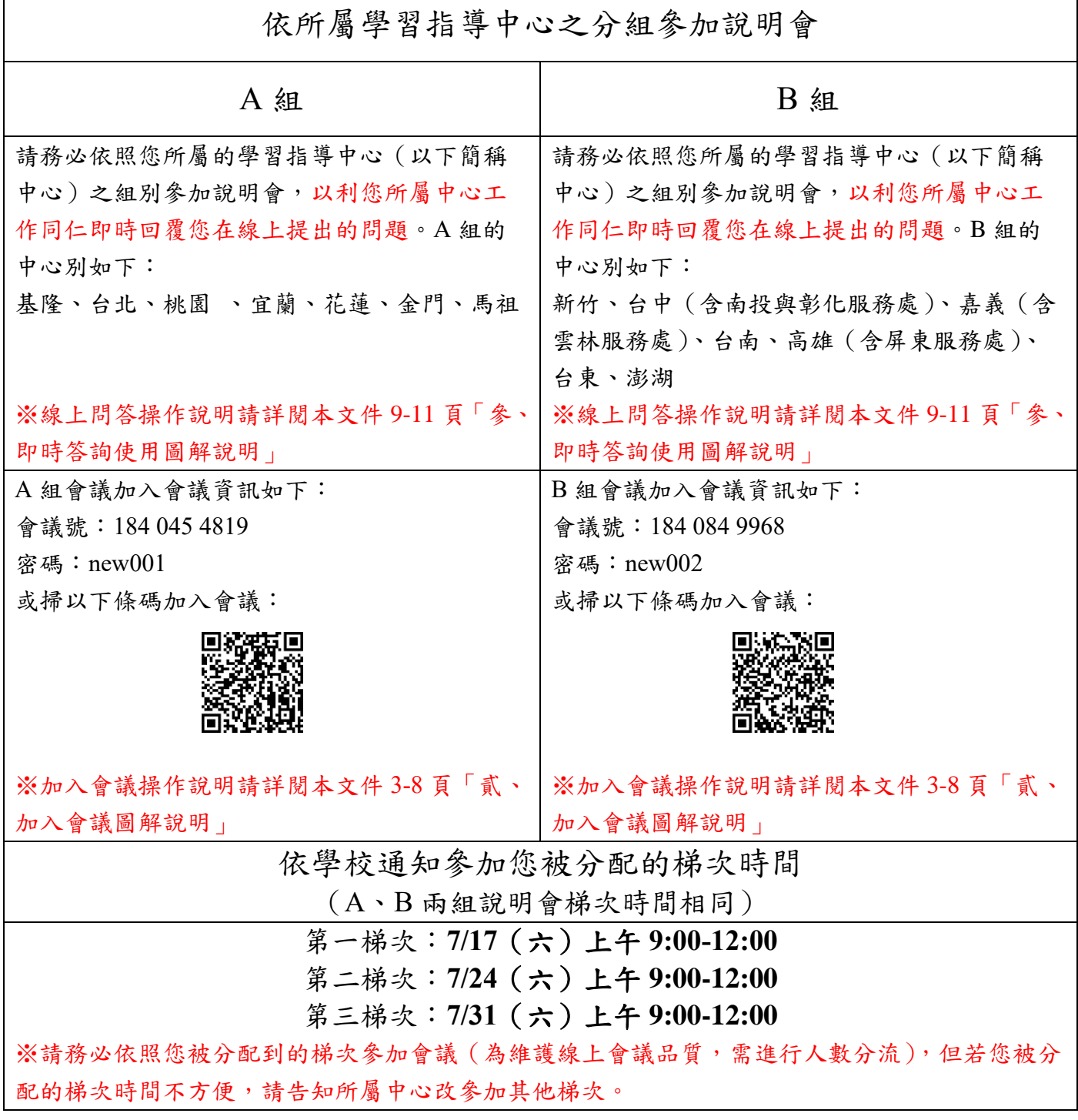

1.先下載並安裝手機 Cisco Webex Meetings APP, 請務必認明是這個名稱的 APP。

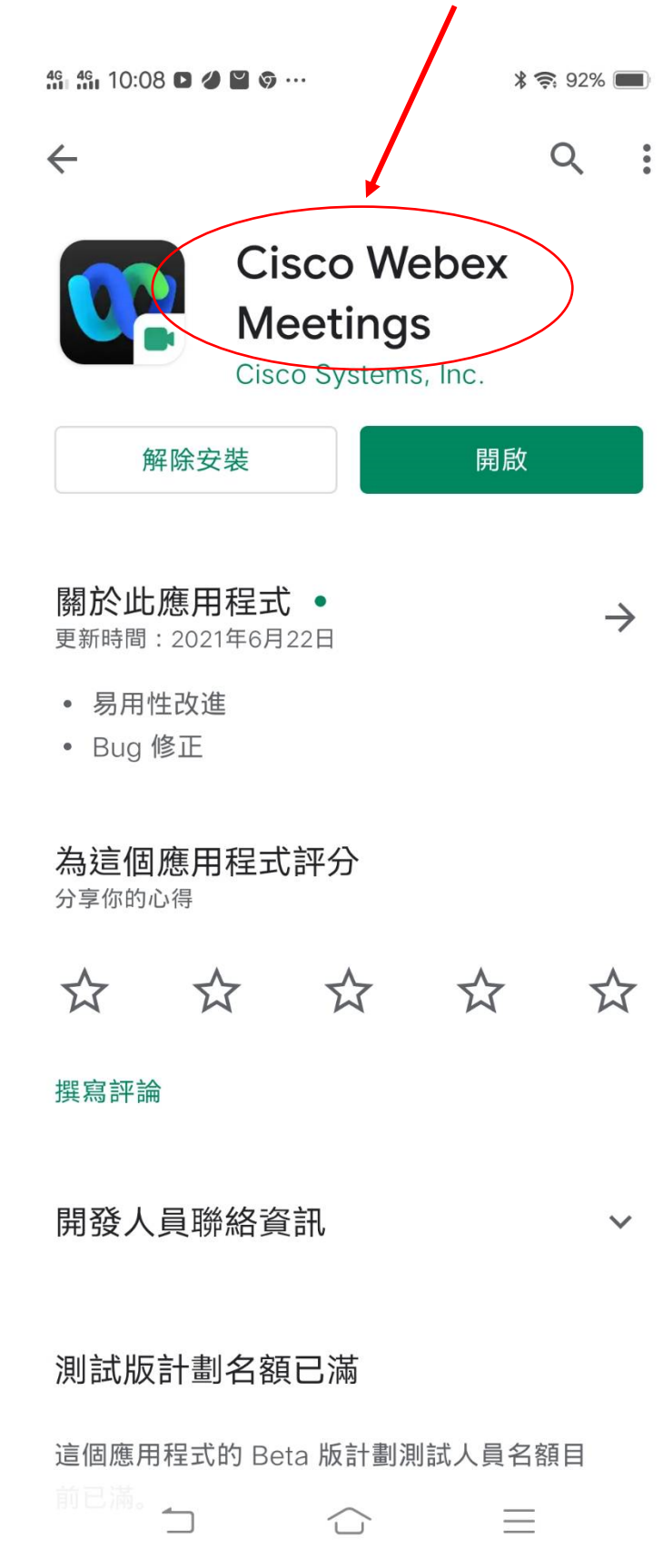

2.安裝完成後手機桌面有 Webex Meet 圖式

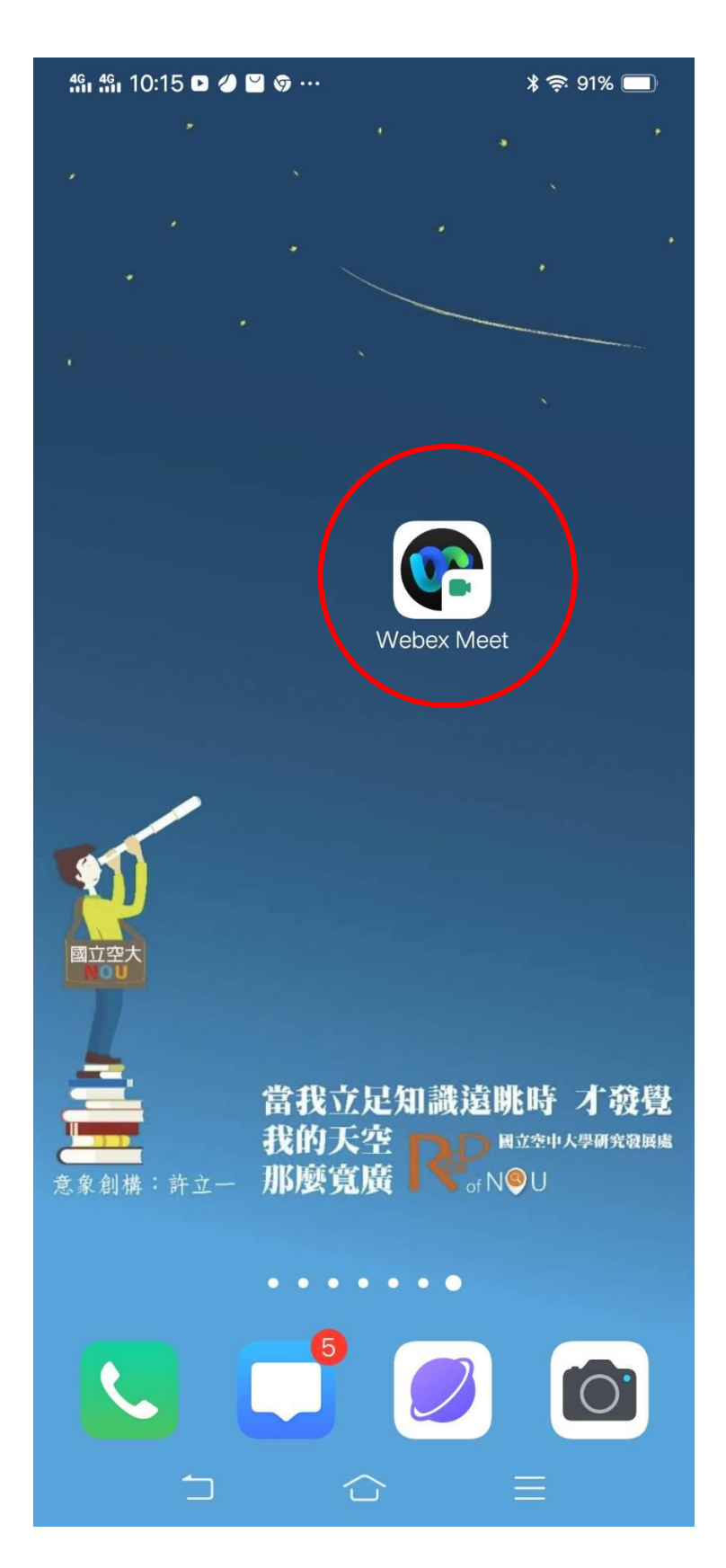

3.會議時間開始前 15 分鐘請打開 APP, 按加入會議, 不需要註冊

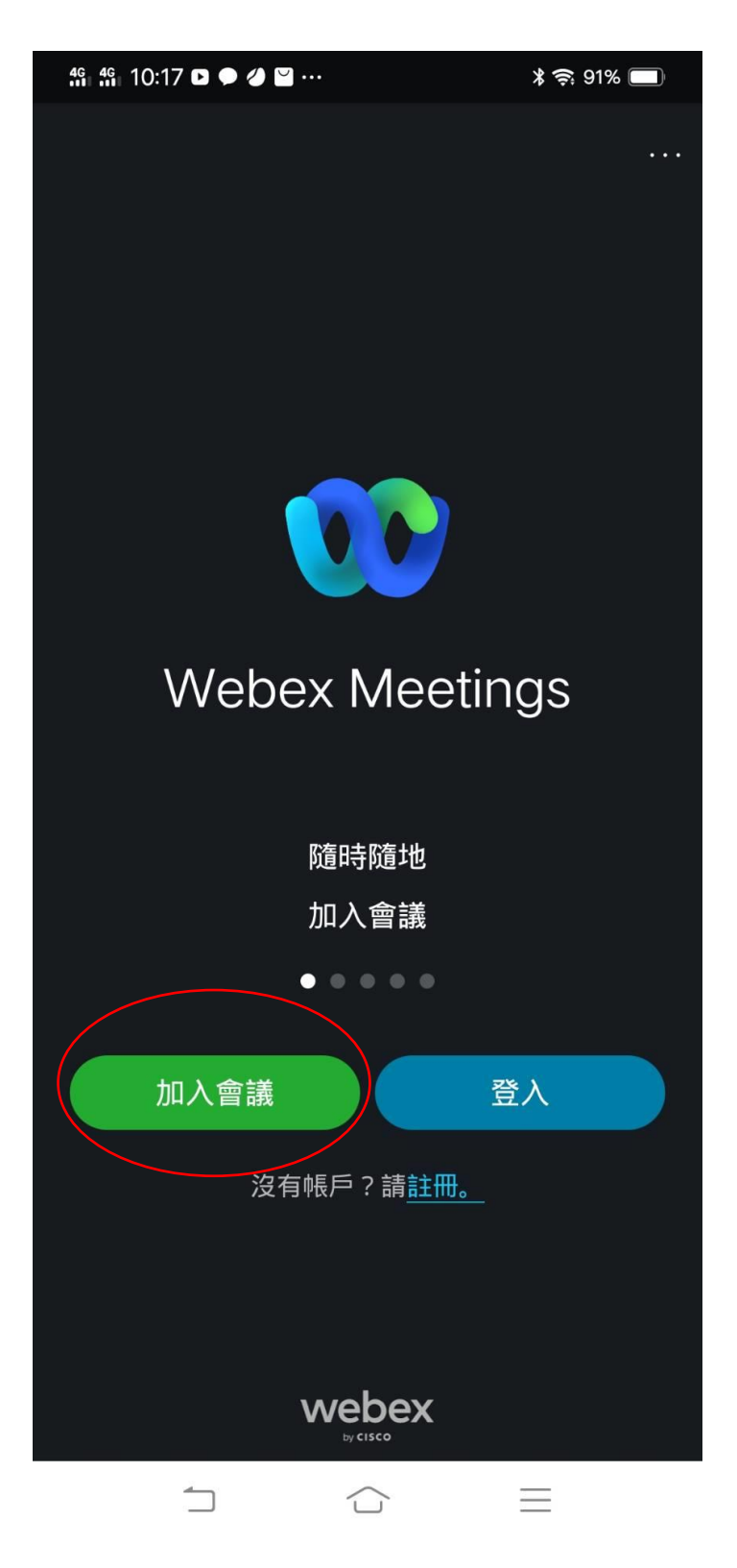

4.在這一頁中輸入會議號碼:如果您是 **A** 組請輸入 **184 045 4819**(**3** 個梯次皆同)、如果您是 **B** 組請 輸入 **184 084 9968**(**3** 個梯次皆同)(分組請見本文件「壹」部分)、學號及真實姓名、**EMAIL**(沒 有 Email 者建議請先註冊一個 Gmail 免費信箱), 最後再按加入。

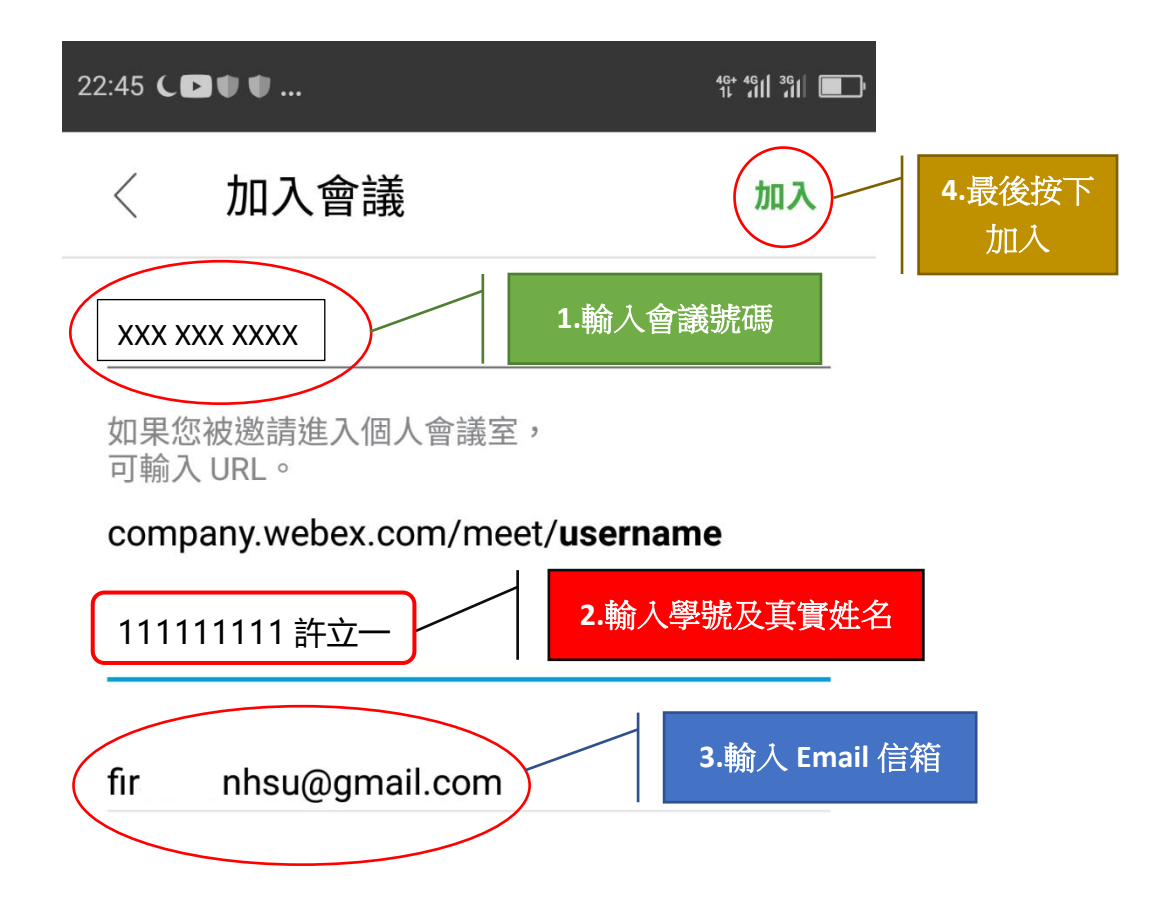

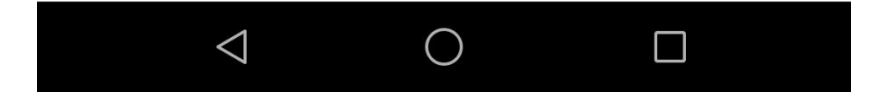

5.進入這一頁最重要的是「使用網際網路收音發訊」一定是要呈現打勾的狀態(一般是預設打溝狀 熊),如果沒有打勾請手動打開,否則聽不到主持人的聲音。最後再按加入。

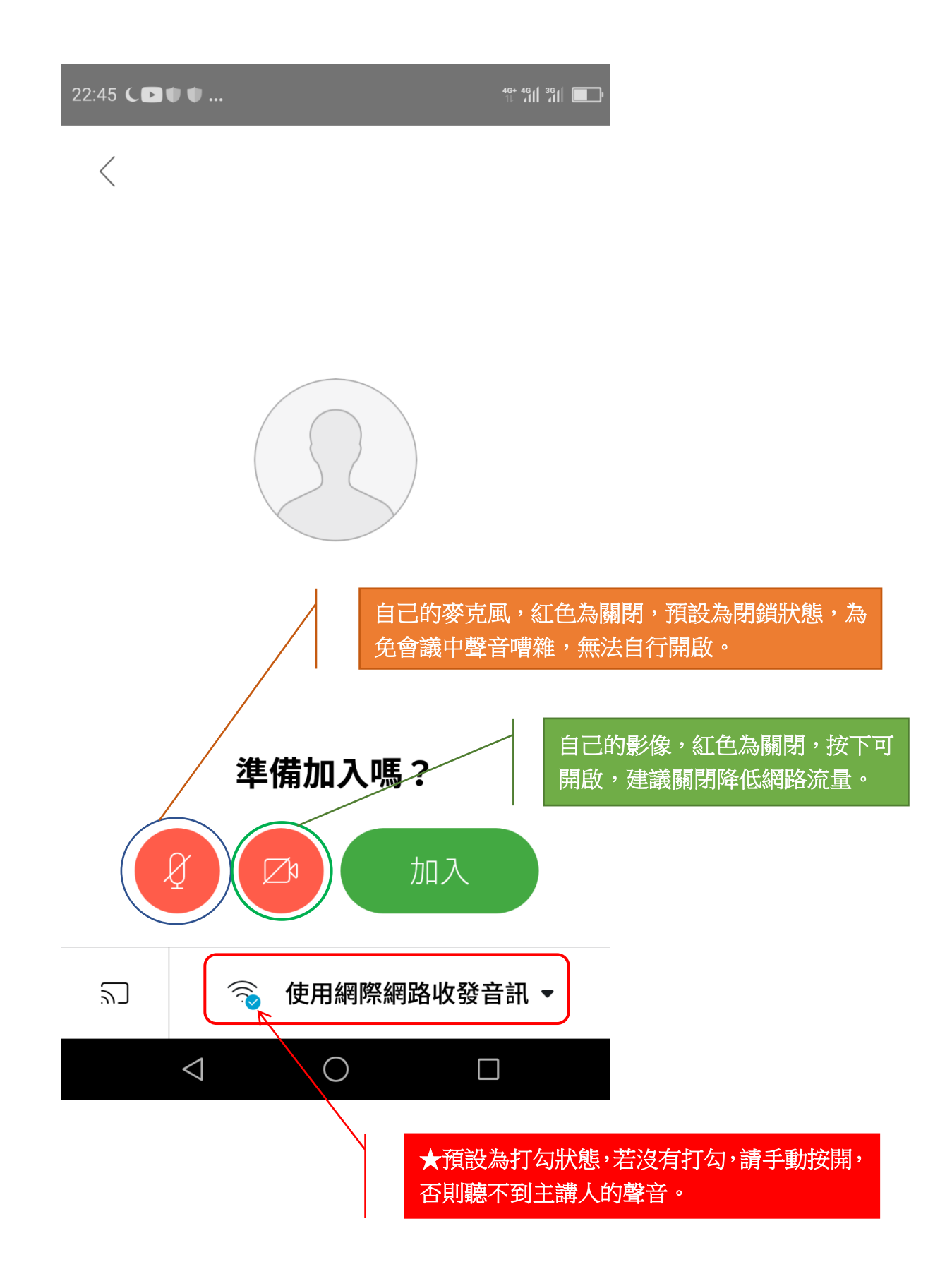

6.最後輸入密碼:**A** 組是 **new001**、**B** 組是 **new002**,然後按確定,就進入會議了。

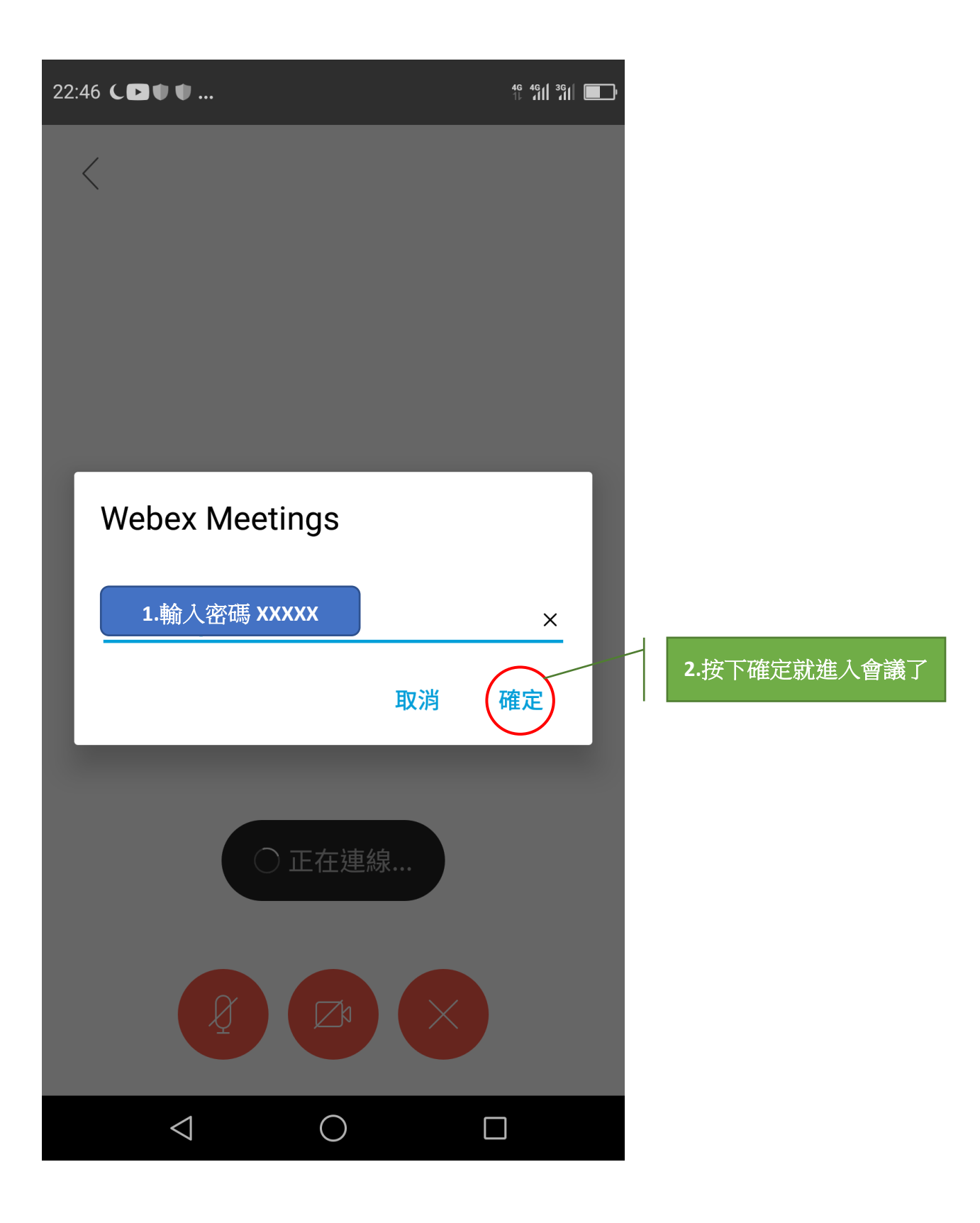

## 參、新生選課輔導線上說明會即時答詢使用圖解說明

各位同學參加說明會時,若有疑問可以使用 Webex 視訊會議平臺的聊天室提問, 我們的工作同仁會儘力即時回覆您。但由於說明會當下與會者眾多,難免有所遺漏,懇 請 見諒!若有未盡事宜,我們將於會議結束後,以 Email、電話等方式,與您聯繫解 答。或者,您也可再主動與所屬學習指導中心聯繫。以下是即時答詢之使用的圖解說明:

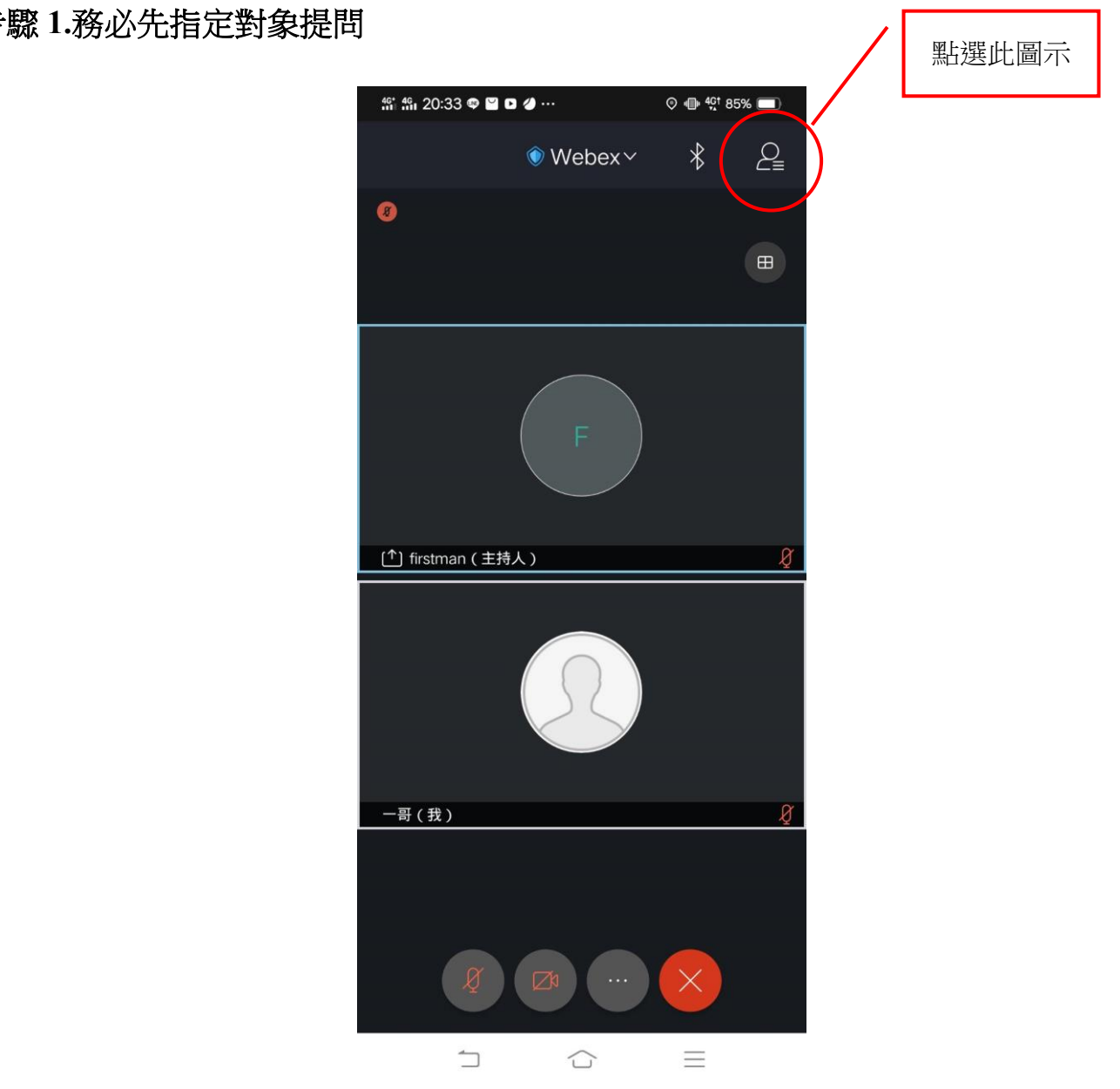

#### 步驟 **1.**務必先指定對象提問

## 步驟 **2.**出現對象選單後選定對象:第一次提問時,請務必選定所屬中心為提問對象。

第一次提問時,請務必選定所屬 中心為提問對象。若中心回覆請 您詢問其他單位(例如某學系或 教務處),再請您選定該單位為 提問。 例如您是台北中心的學生,務必

請先選定台北中心,以利中心同 仁儘速回覆。

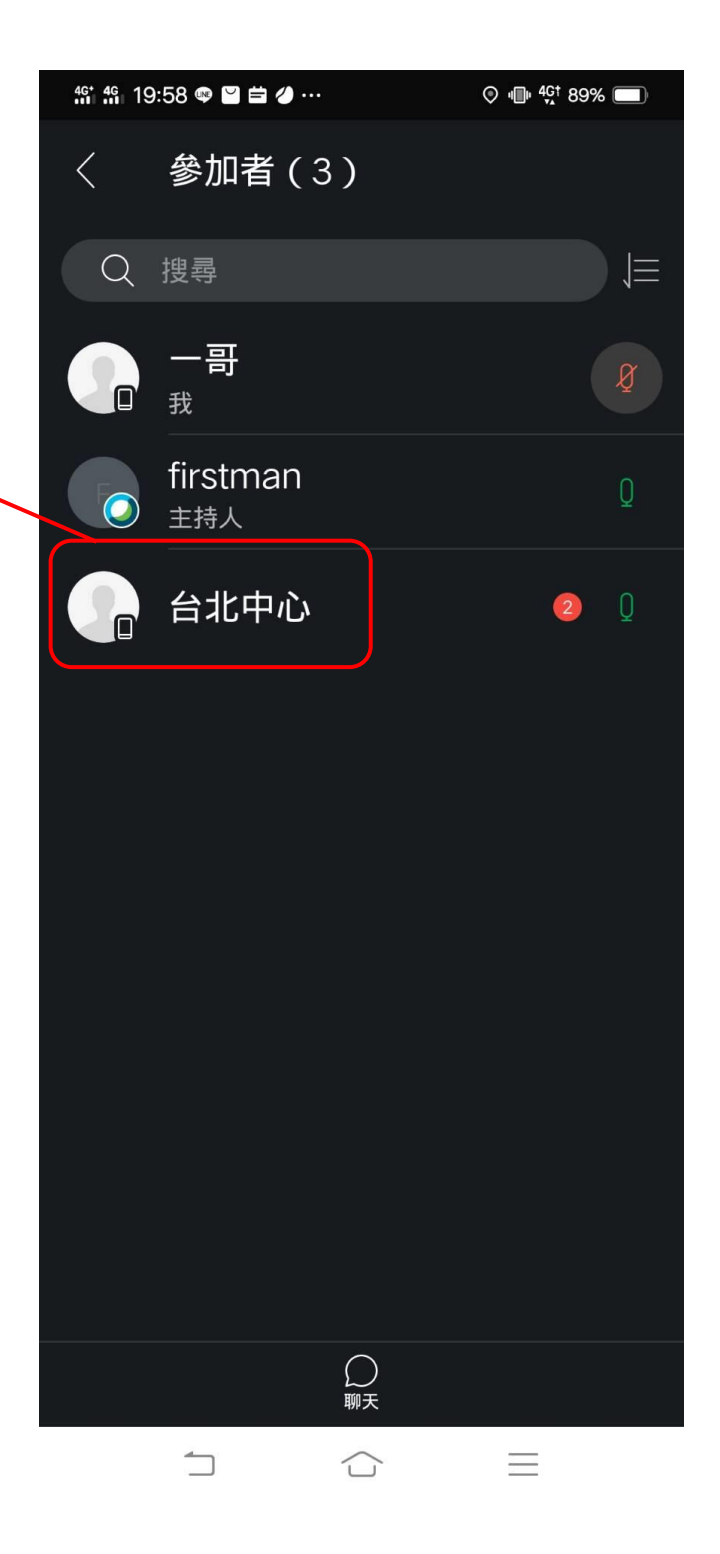

## 步驟 **3.**輸入問題與收取答覆

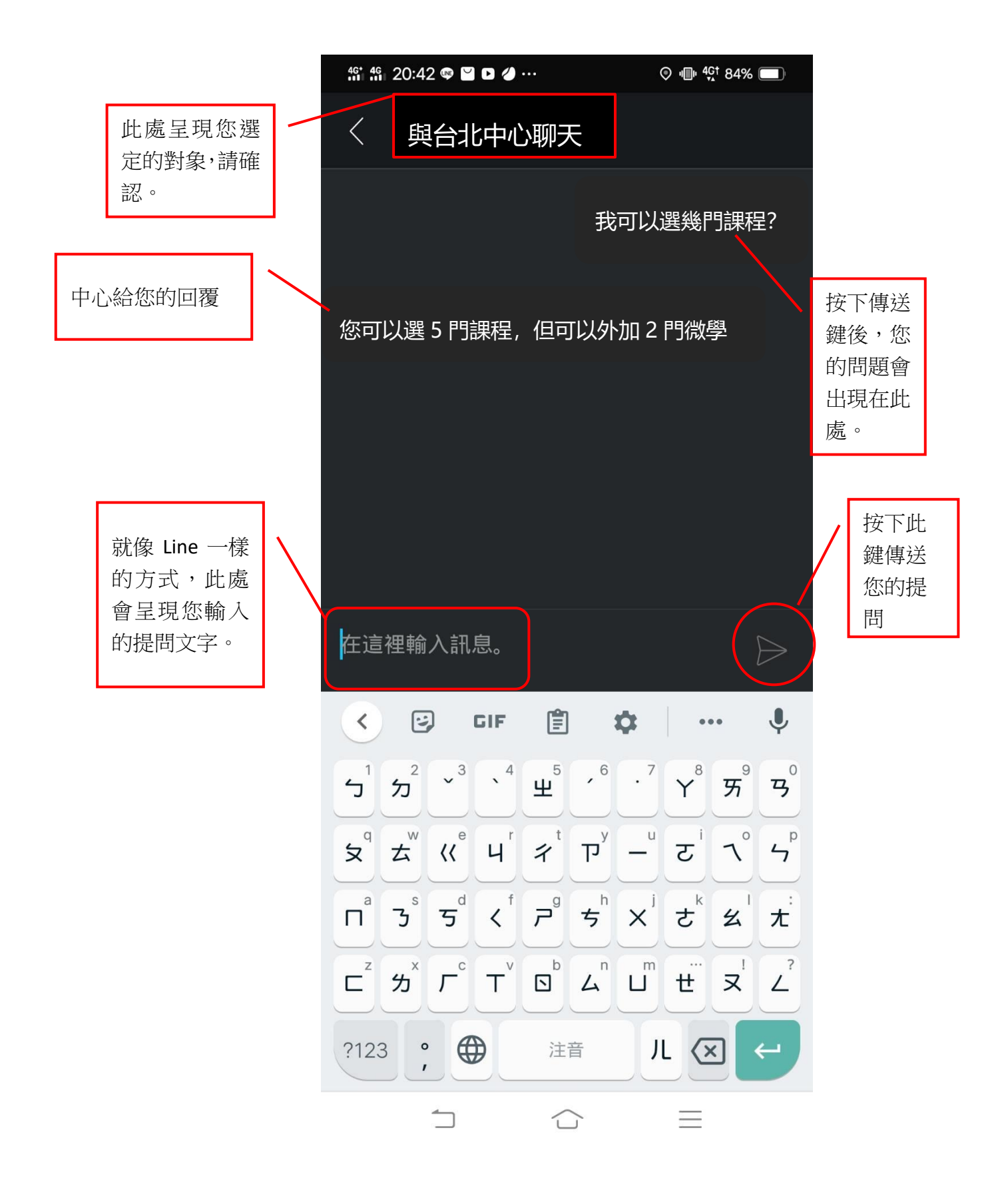

肆、請用 Line 加入空大線上客服

本校運用 Line 的功能建置了一個線上客服系統(暫稱為「空大機器人」), 請大家務必加入使用,以利接收學校各項訊息。本系統各項功能陸續建構中, 然為本學期新生註冊及因應疫情,先行開放使用,目前暫以發佈訊息功能為 主,日後將會有即時答詢服務。請用 Line 掃描下方 ORCode 加入。另,空大 機器人現正公開徵求命名中,歡迎為她取一個閃亮亮的名字,活動詳情請至 本校官網首頁(<https://www.nou.edu.tw/>)廣告下載文件參閱。謝謝。敬祝 闔家安康,學習愉快!

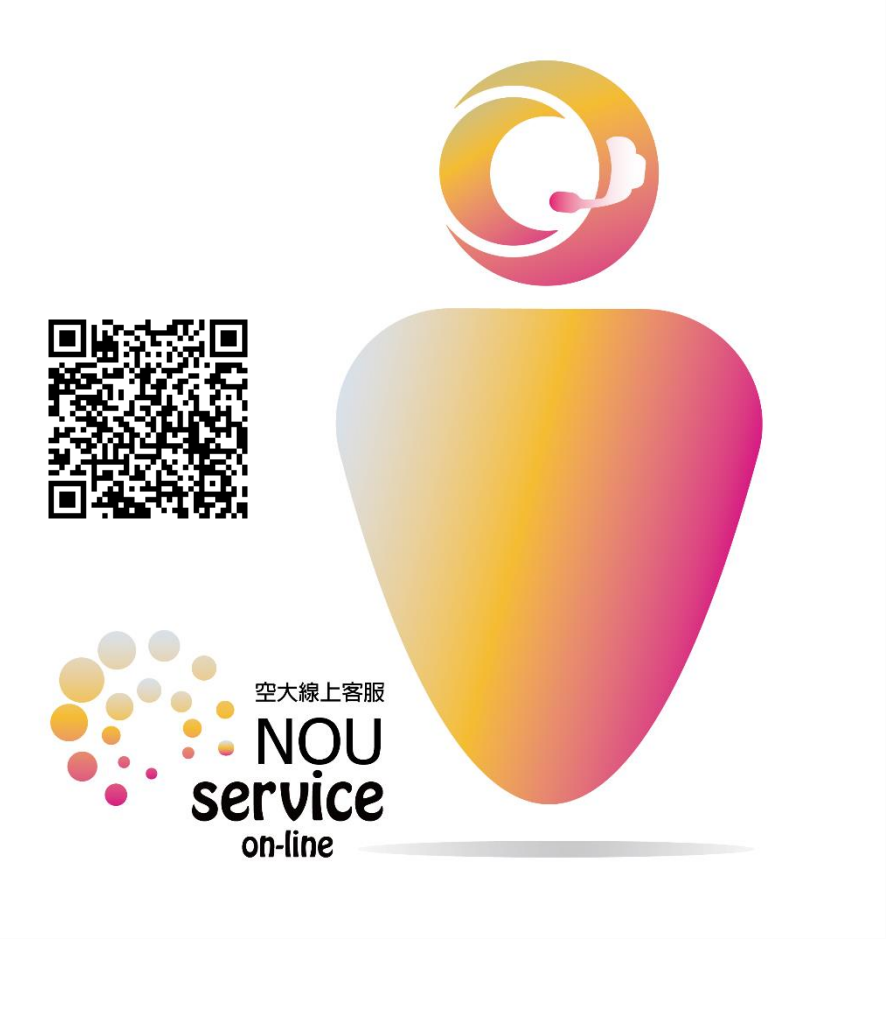

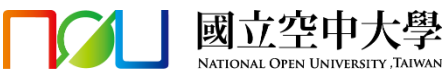